# **Withdraw Services**

### Step 1:

Go to:

https://ohpnm.omes.maximus.com/OH\_PNM\_PROD/Account/Login.aspx

Select Log into with OH ID.

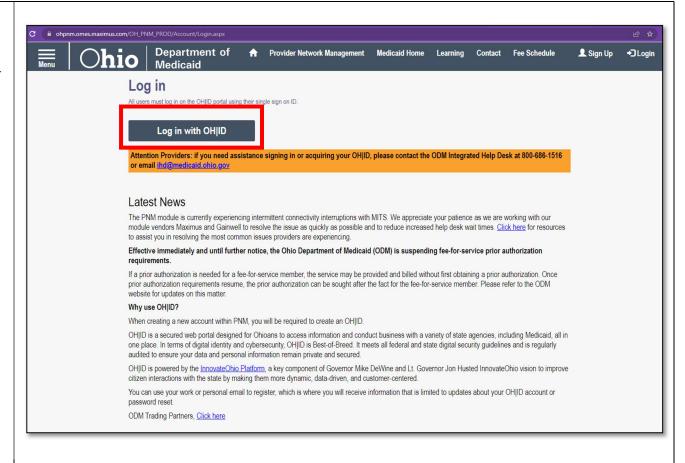

## Step 2:

Log in using your OH ID credentials.

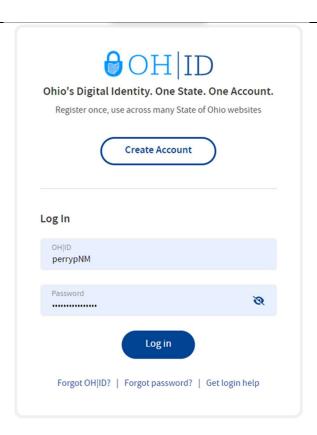

## Step 3:

Check the box beside yes and WAIT.

**Warning:** Selecting <u>Cancel</u> will begin the entire login process over again.

#### Terms

Whoever knowingly, or intentionally accesses a computer or computer system without authorization or exceeds the access to which that person is authorized, and by means of such access, obtains, alters, damages, destroys, or discloses information, or prevents authorized use of the information operated by the State of Ohio, shall be subject to such penalties allowed by law. All activities on this system may be recorded and/or monitored. Individuals using this system expressly consent to such monitoring and evidence of possible misconduct or abuse may be provided to appropriate officials. Users who access this system consent to the provisions of confidentiality of the information being accessed, but have no expectation of privacy while using this system.

In the event that an unauthorized user is able to access information to which they are not entitled, the user should immediately contact the site administrator.

☐ Yes, I have read the agreement

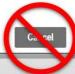

## Step 4:

Access the Reg ID # associated to the DODD contract by clicking on the Reg ID or the name field.

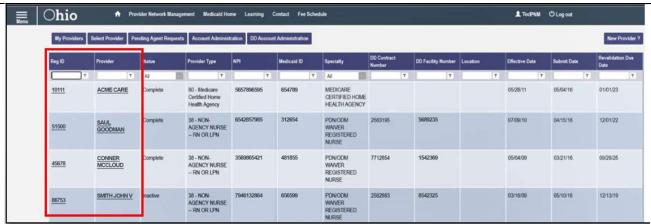

## Step 5:

Expand the enrollment actions section and chose the **Begin DODD Enrollment Profile Update** link.

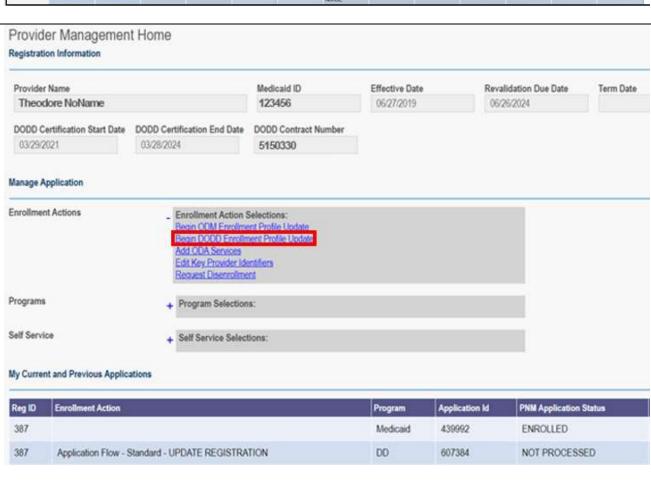

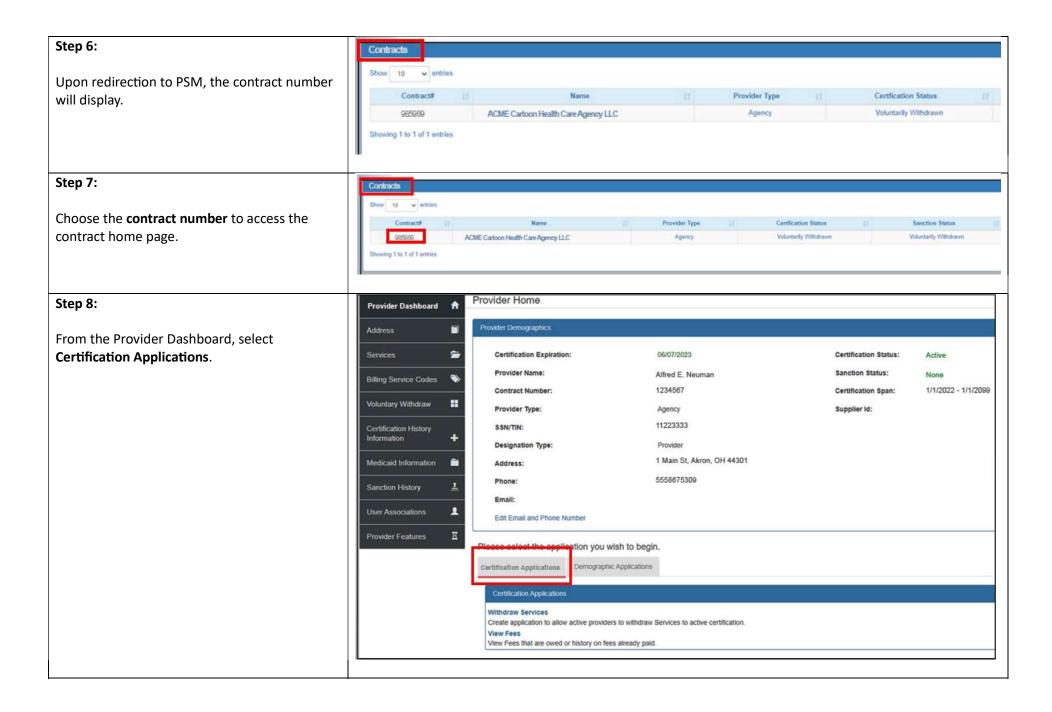

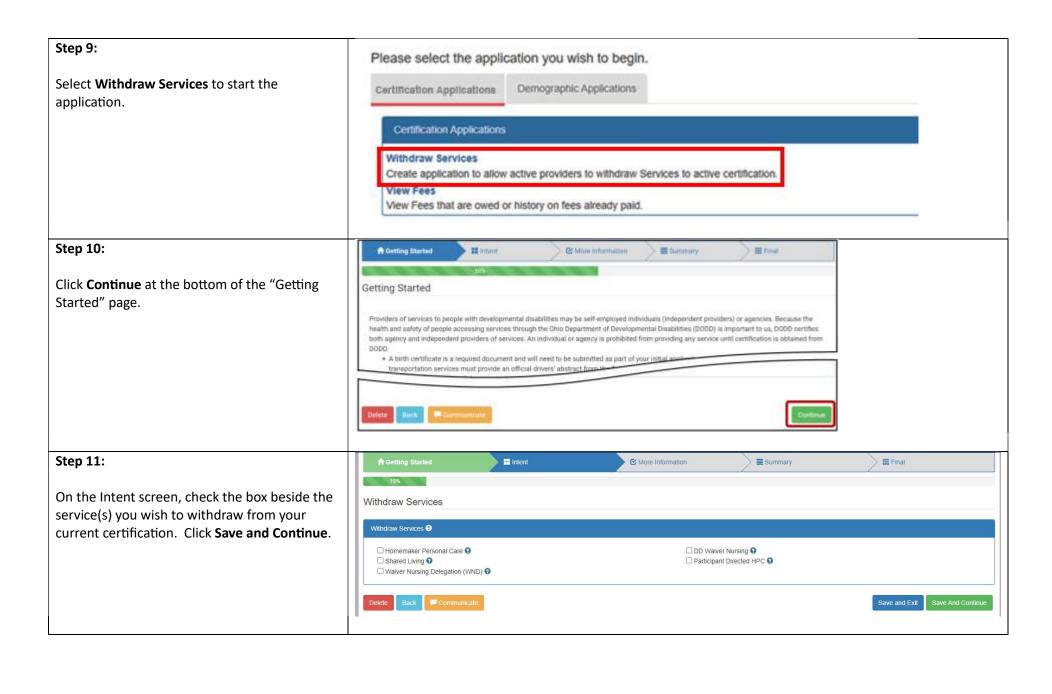

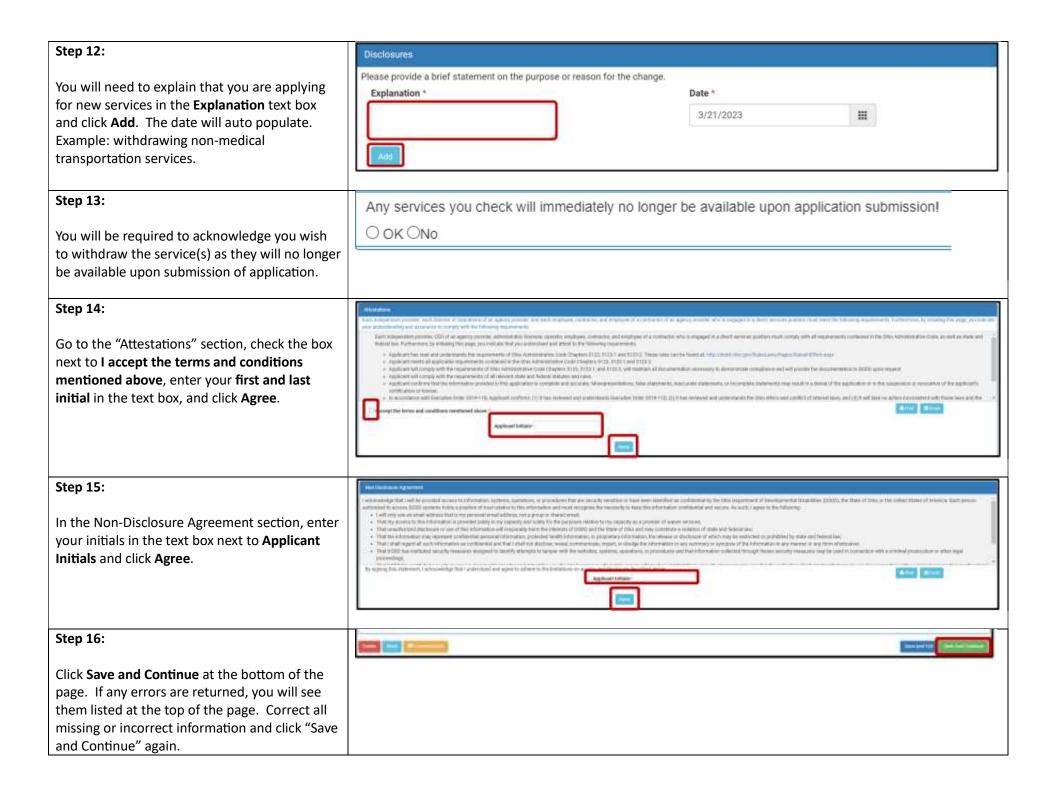

# Step 17: Summary III Final On the Summary page, confirm the information is correct and click **Submit**. Summary Application Information ContractNumber : Provider Type: Application Number: 2573780 PROV-APP-136539 Independent Application Type: Designation Type: Service Change - Add Pravider Source td: 1234567890 Additional Service DODD Fee: \$25.00 Total Fee: \$25.00 **Existing Services Information** Non-Medical Transportation (NMT) County: FRANKLIN Accepts New Clients: Yes Click here to see Click here to check how you can update your browser Still need help? Email us at ITSCallCenter@dodd.ohio.gov or call 1-800-617-6733, and choose option 4. Step 18: Do you want to Submit the application? Do you want to submit the application box will display. Click Yes to submit the application. Please be advised that you will not be able to make any changes to your application once you proceed past this point. Are you sure you would like to proceed?